提 示 本产品使用说明书只针对 723N、N2、N2S 可见分光光度计及 N4、N4S 紫外可见分光光度计产品的 使用说明。 (仅 723N, N2S, N4S 具有光谱扫描功能。)

未经本企业的事先书面许可,此说明书之部分或全部均不准复印、翻印或译成它种语言。本说明 书之内容,修改时不予通告。

201912

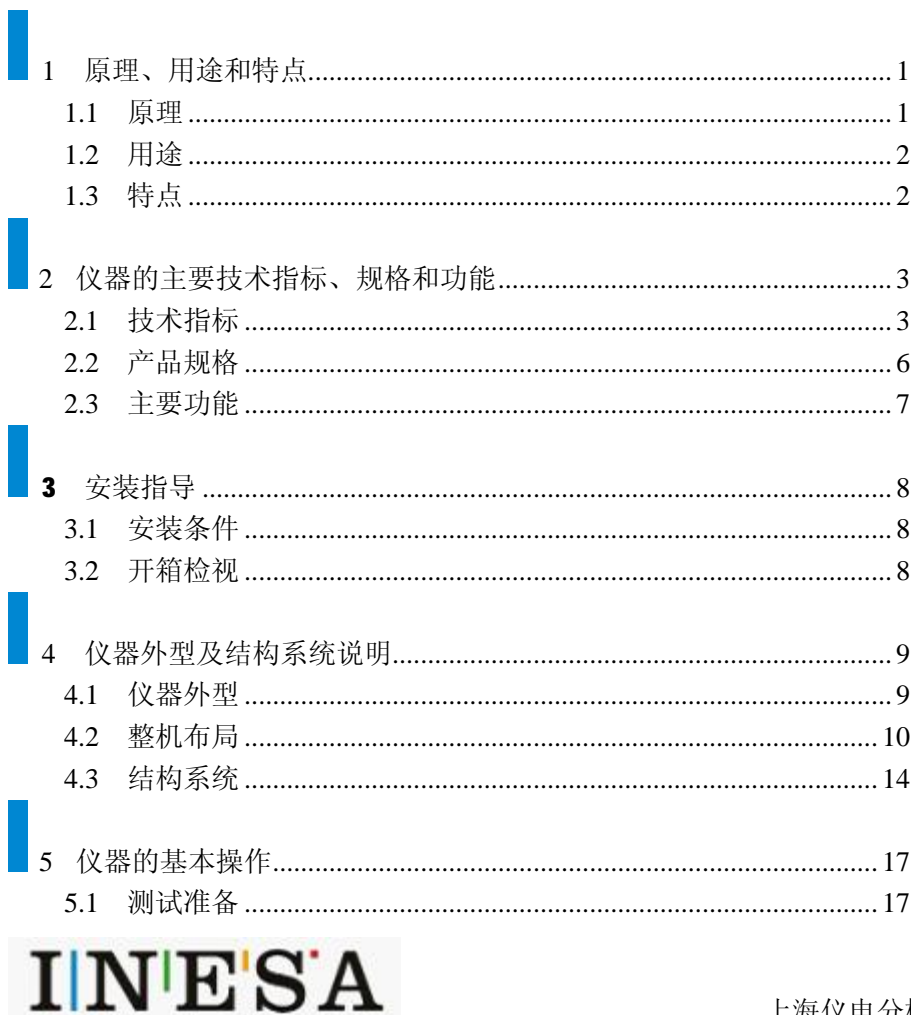

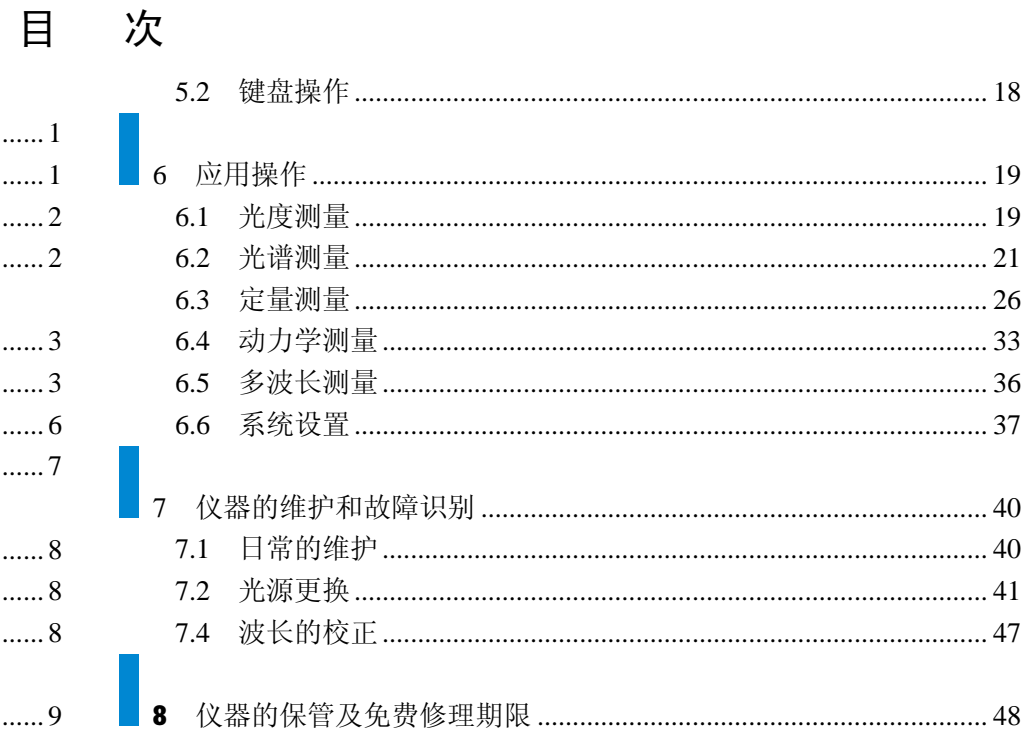

■<br>■ 723N、N2、N2S 产品执行的标准号:Q31/0117001043C006 N4、N4S 产品执行的标准号: 031/0117001043C007

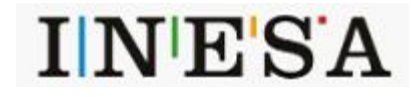

# **1 原理、用途和特点**

# 1.1 原理

物质对光的吸收具有选择性,在光的照射激发下,产生了吸收效应。不同的物质都具有其各自的吸收光谱,当某单色光通过溶液时,其能量就会被 吸收而减弱,光能量减弱的程度和物质的浓度呈一定的比例关系。

本系列仪器为基于比色原理对样品进行定性和定量分析,在一定的浓度范围内,各参量符合朗伯—比耳定律:

L: 样品在光路中的长度

$$
A = lg \frac{1}{T} = KCL \qquad T = \frac{I}{I_0}
$$

其中:

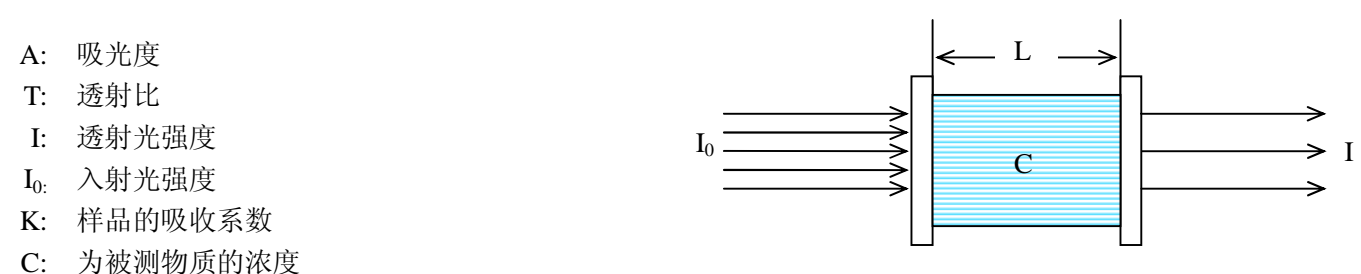

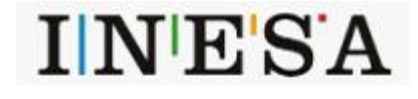

# 1.2 用途

本系列仪器能在紫外和可见光谱区域内,对样品物质作定性、定量分析,广泛应用于医药卫生、临床检测、生物化学、石油化工、环保检测、食品 卫生和质量控制等部门,并可作为大、专院校和中学相关课程的教学演示和实验仪器。

# 1.3 特点

- 超大彩色触摸显示屏幕
- 高智能操作模块和友好人际界面
- 自动调 100%T 调 0A 功能
- 简便的灯源更换操作
- 浓度因子设定和浓度直读功能
- USB 数据传输接口和 Win8 计算机通讯软件

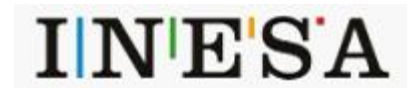

# **2 仪器的主要技术指标、规格和功能**

# 2.1 技术指标

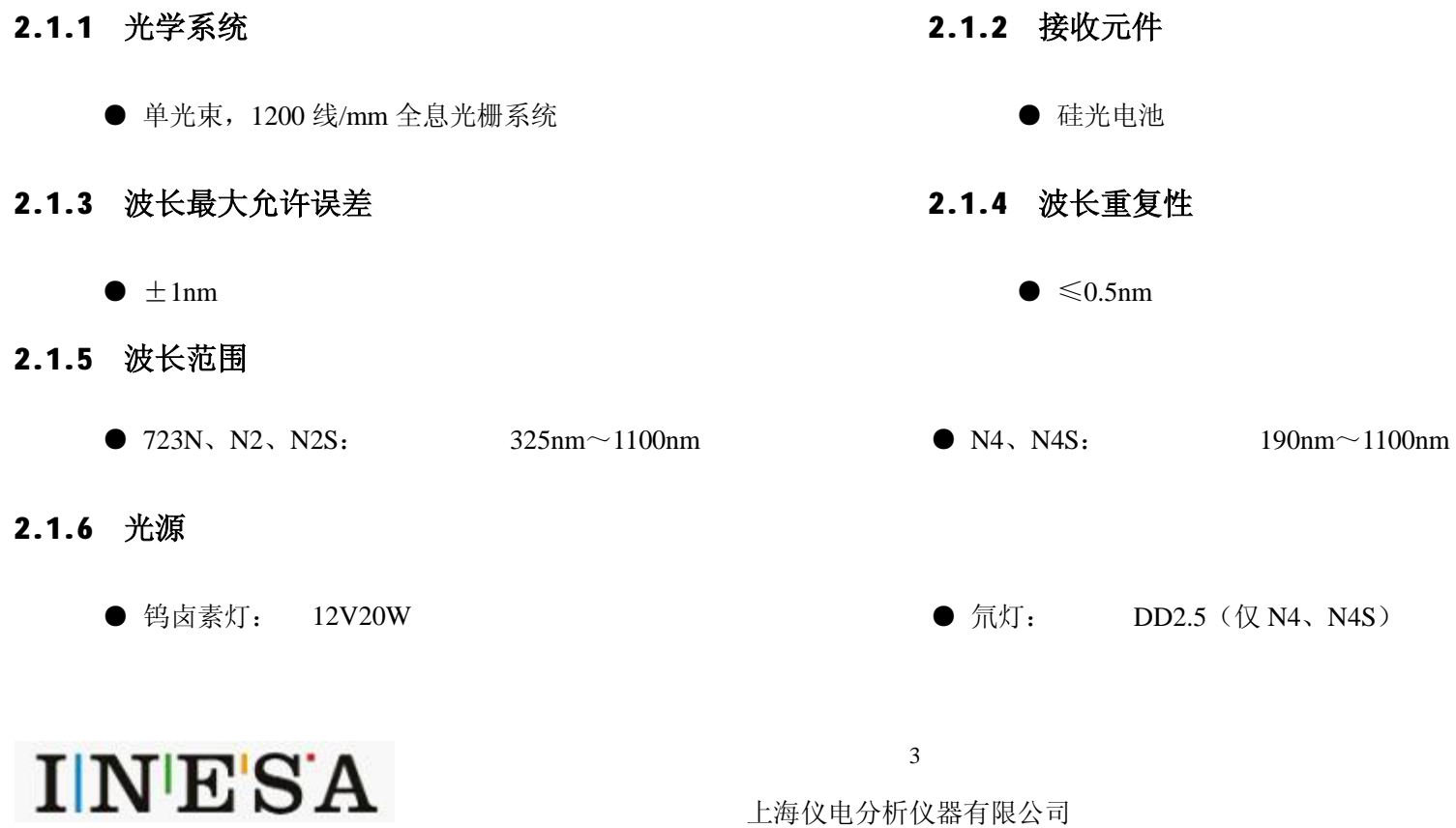

# **2.1.7 基线平直度**

 $\bullet$  723N, N2S  $\pm 0.003$ A (335 nm ~ 1090nm)  $\bullet$  N4S  $\pm 0.003$ A (200 nm ~ 1090nm) **2.1.8 漂移**

● 723N、N2S ≤0.002A/0.5h (开机 2h 后,500nm 处) ● N4S ≤0.002A/0.5h (开机 2h 后,250nm 和 500nm 处)

### **2.1.9 噪声**

● 100%线噪声≤0.5% ; 0%线噪声≤0.2%

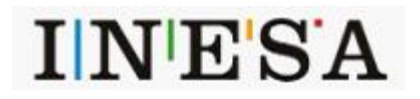

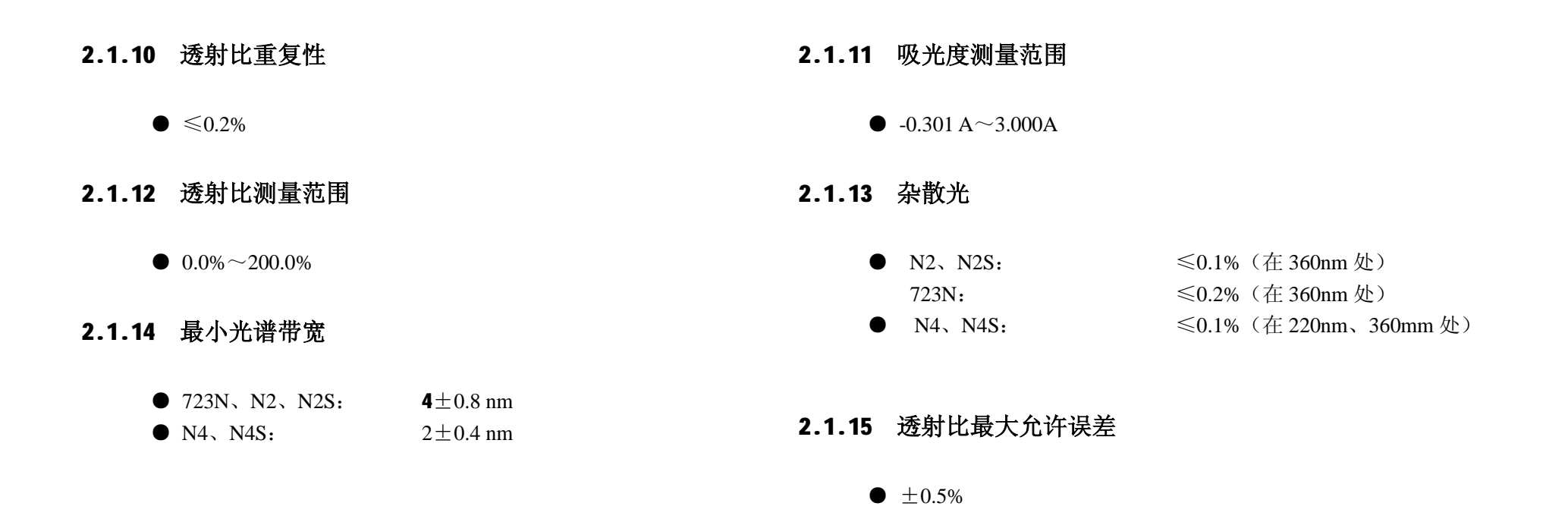

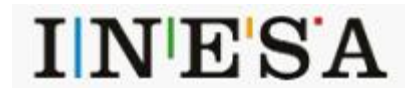

# 2.2 产品规格

# **2.2.1 外型尺寸**

 $\bullet$  480mm×370mm×200mm

# **2.2.2 重量**

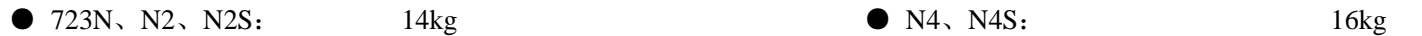

# **2.2.3 电源电压**

#### $\bullet$  AC220V $\pm$ 22V, 50Hz $\pm$ 1Hz

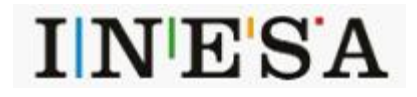

# 2.3 主要功能

# **2.3.1 自动控制功能**

- 仪器开机内部系统工作状态自检及自动校正波长;
- 波长自动定位;
- 滤色片自动切换;
- 图谱、数据显示打印;
- 显示各种出错信息;

# **2.3.1 分析测试及信息处理功能**

- 光度测量;
- 光谱扫描: (仅 723N、N2S、N4S)
- 定量分析;
- 多波长测定;
- 化学动力学测量;
- 图谱缩放、曲线保存调用;
- 峰值标定、搜索、打印输出。

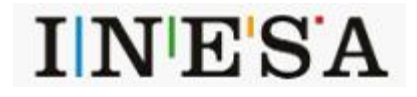

# **3 安装指导**

# 3.1 安装条件

仪器应放置在符合实验室环境要求下坚固平稳的工作台上,保持室内工作环境整洁,避免严重灰尘污染。

#### **保障仪器正常工作的环境要求如下:**

- 
- ●电源电压为 AC220V±22V,频率为 50Hz±1Hz, 并必须装有良好的接 ●远离高强度的磁场、电场及发生高频波的电器设备。 地线,避免与其他设备共用同一个电源插座。
- **注:如电源电压波动较大,建议使用 500W 以上的交流电子稳压电源。**

# 3.2 开箱检视

# **3.2.1 检查**

开箱前请先检查外包装的完整性,如发现包装有破损和不完整的情况,请与运输部门联系。

## **3.2.2 清点**

沿封口开封(请保存外包装箱,以备移动需要),按照附件备件清单清点主机和备件,如有差错,请与当地销售商或直接与本公司联系。

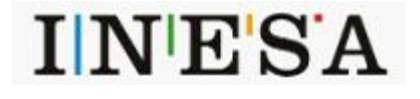

- ●实验室环境温度为 5℃~35℃,相对湿度不超过 85%。 ●避免日光照射、避免震动和强气流、避免腐蚀性物质的侵蚀。
	-

**4 仪器外型及结构系统说明**

4.1 仪器外型

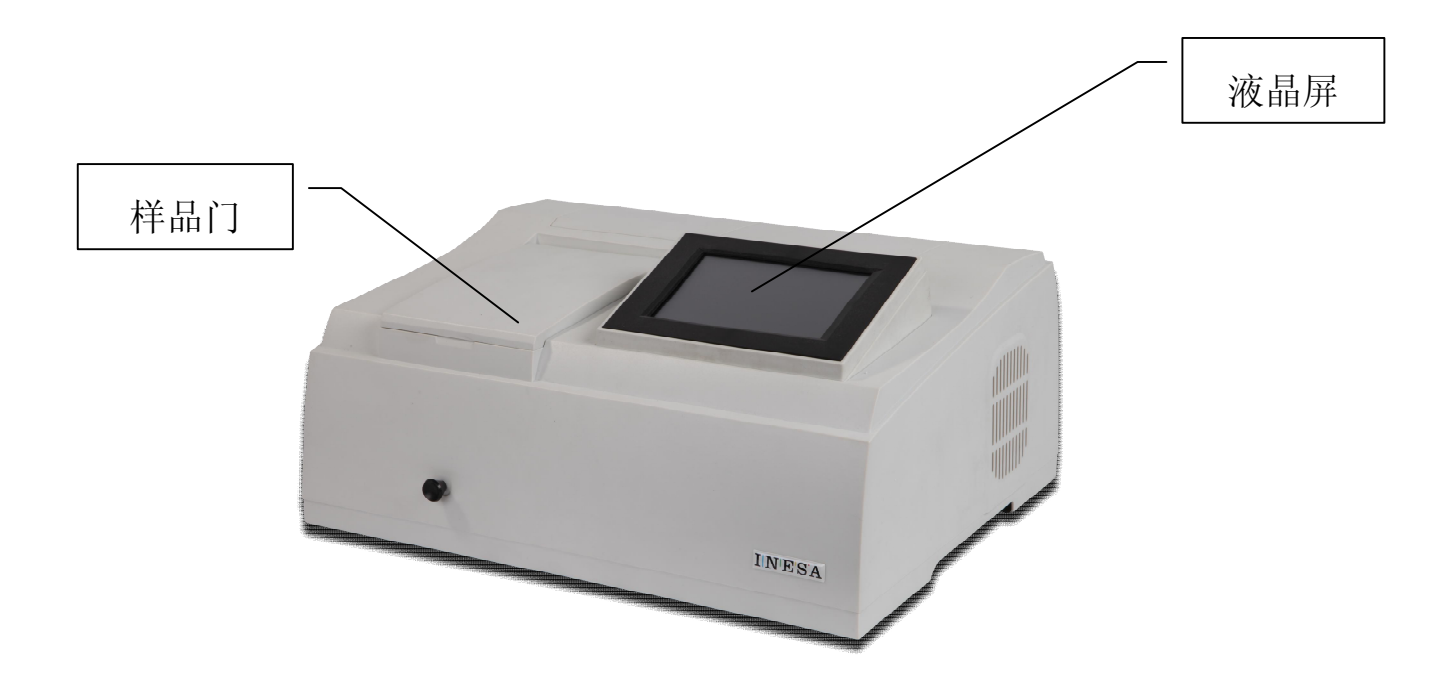

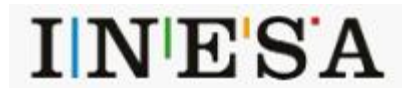

4.2 整机布局

**4.2.1 723N、N2、N2S** 

**整机装配图**

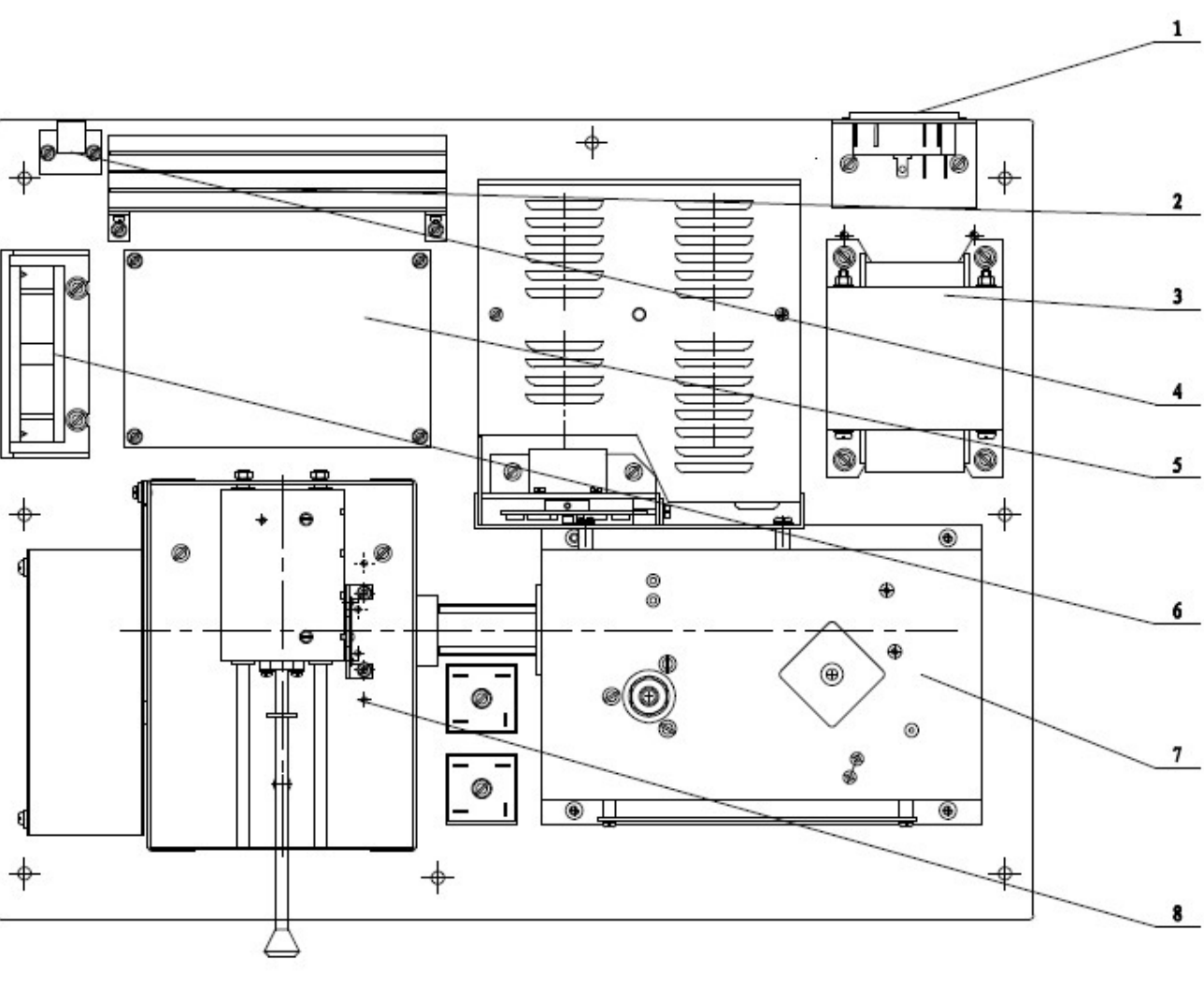

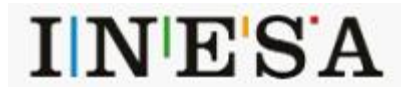

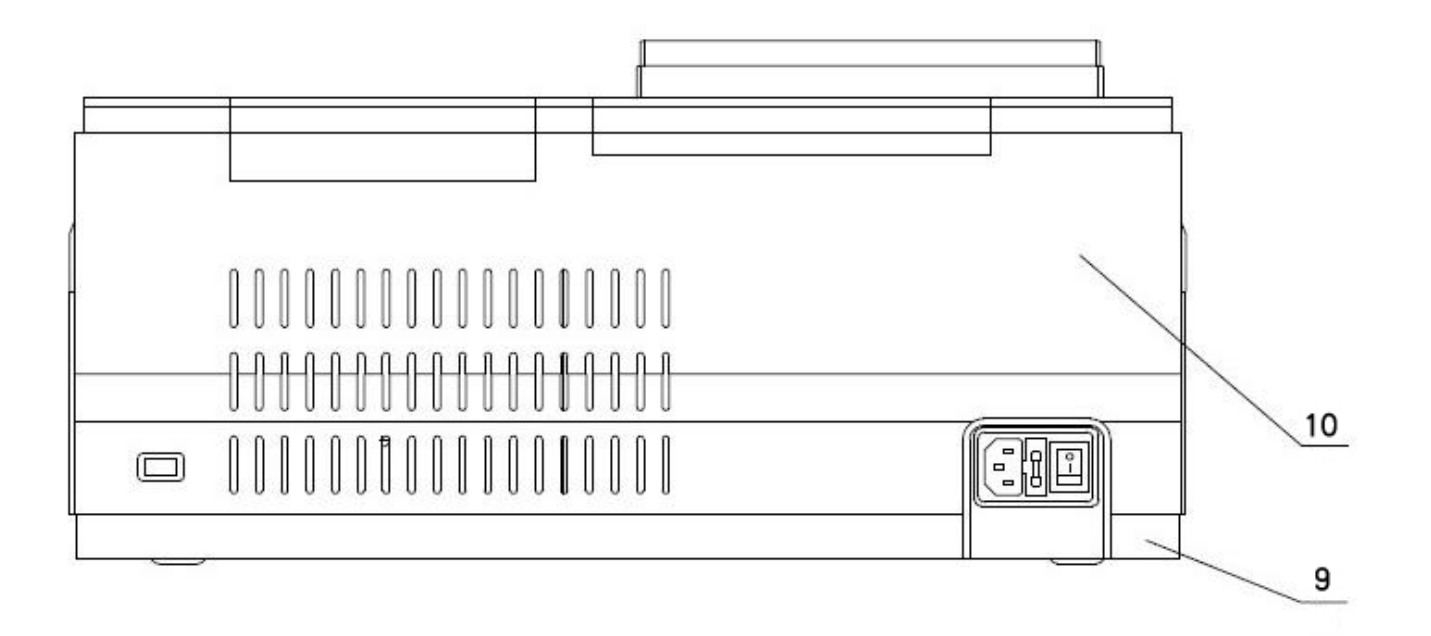

1.电源开关 2.散热件部件 3.变压器 4.印制电路板部件 5.印制电路板部件 6.风机部件 7.单色器部件 8.盒(样品) 9.底板部件 10.外壳

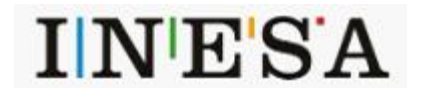

**4.2.2 N4、N4S** 

**整机装配图**

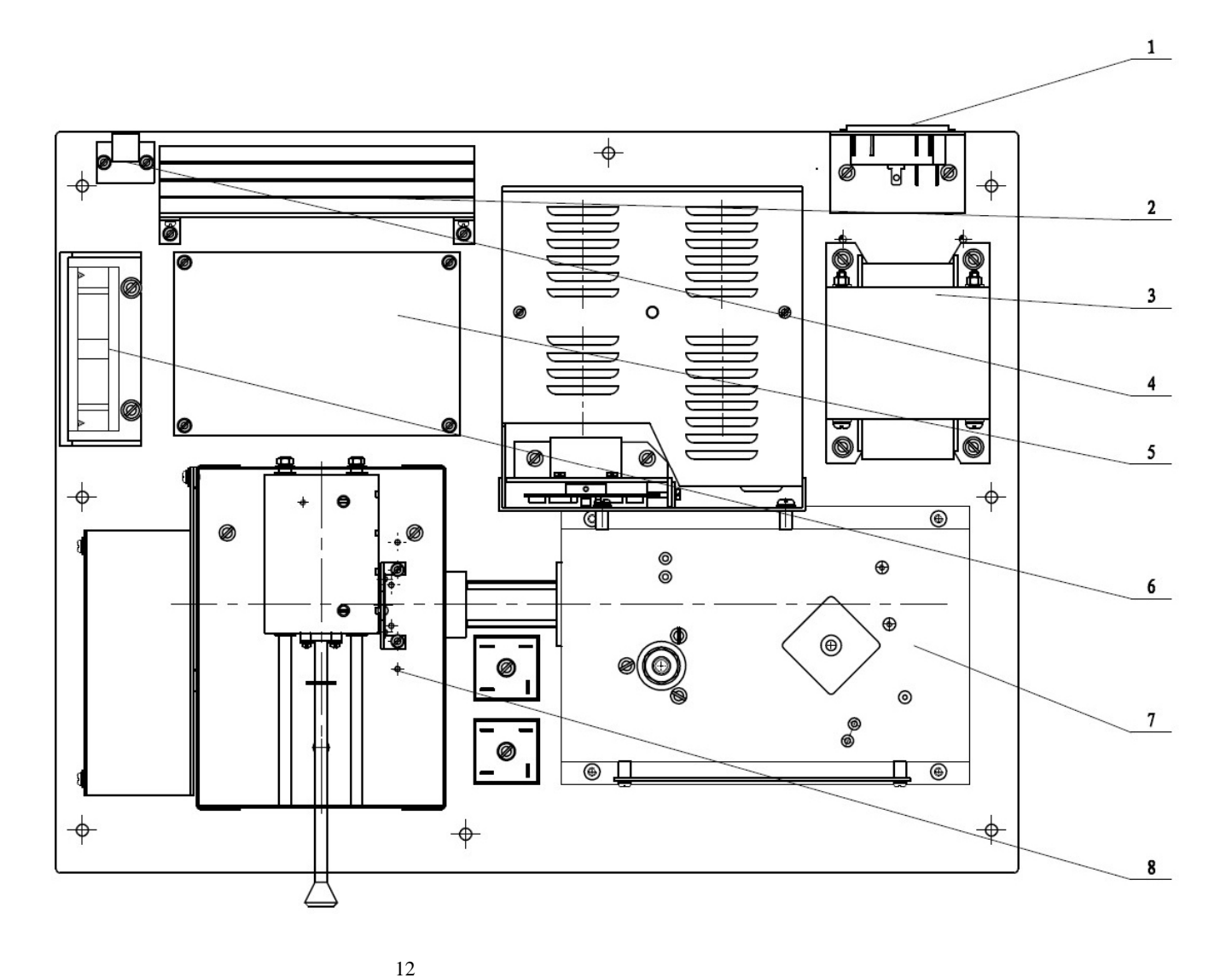

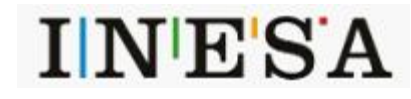

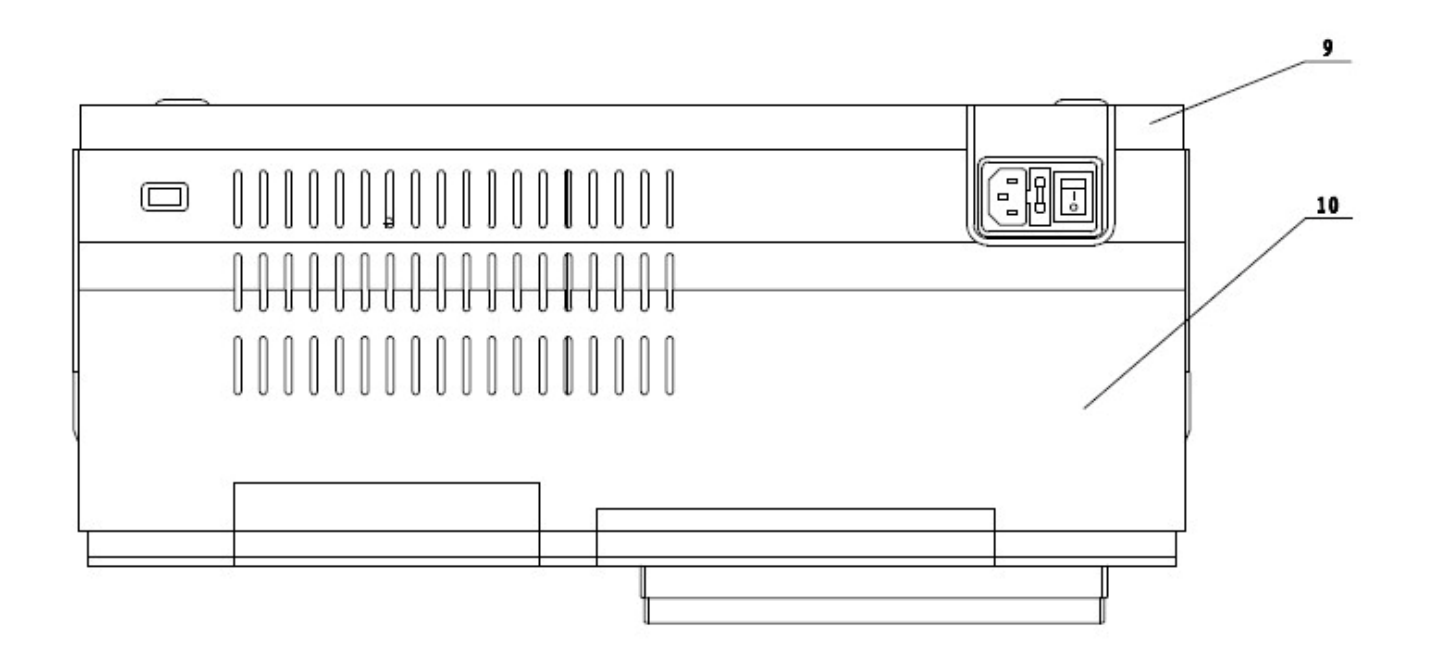

1.电源开关 2.散热件部件 3.变压器 4.印制电路板部件 5.印制电路板部件 6.风机部件 7.单色器部件 8.盒(样品) 9.底板部件 10.塑壳

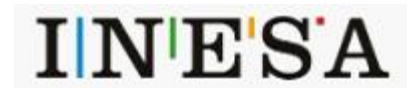

# 4.3 结构系统

### **4.3.1 光路系统**

● 右边图为 723N、N2、N2S 可见分光光光度计的光路系统图:

由钨灯(W1)和球面镜 M1 组成本仪器的光源系统。其作用 是把钨灯发出的光能量聚合在单色器的入射狭缝上。

光源灯切换由微机控制步进电机带动球面镜 M1 转动来完 成。由入射狭缝 S1 和出射狭缝 S2, 平面反射镜 M2, 准直镜 M3、光栅 G、及滤色片组 F 形成本仪器的单色器系统。

样品室内可同时放置 4 个比色皿于比色池架 R、S1~S3 上, 组成仪器的样品室单元,透镜 L1、L2 将光斑会聚至比色池架 和光电池上, R 放置参比样品, S1~S3 放置标准样品或待测 样品。

该光学系统采用自准直排列,波长改变采用齿轮来实现, 以保证获得优质光谱线。可在出射狭缝口得到不同波长的单色 光谱线, 也称为单色光束。

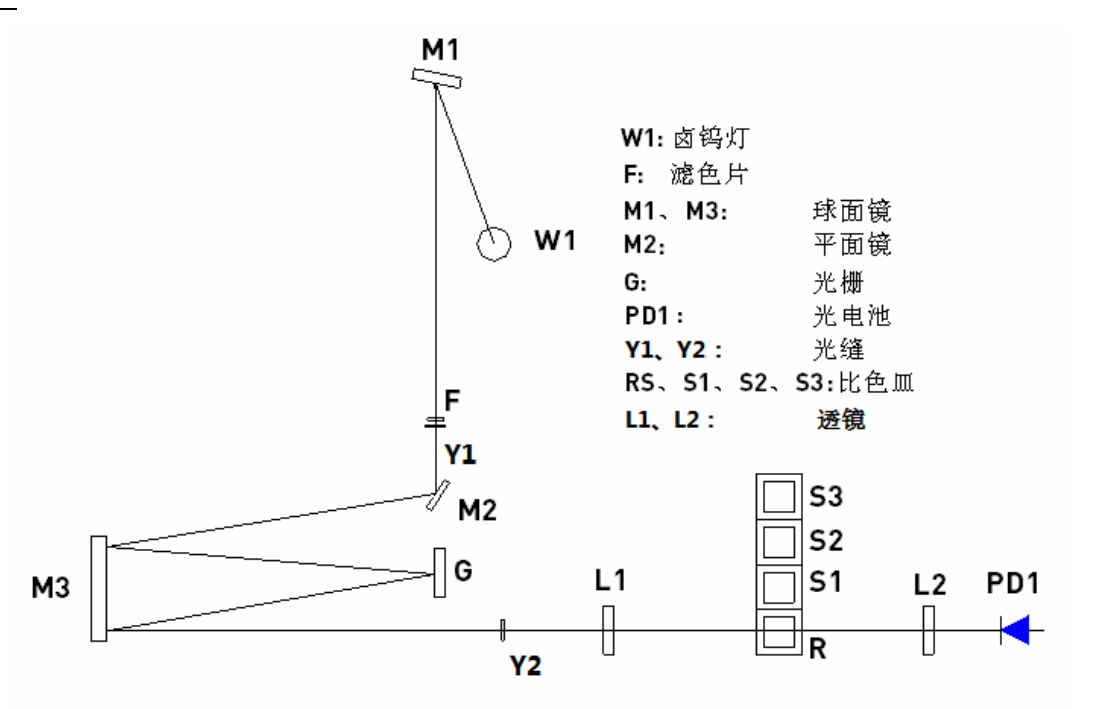

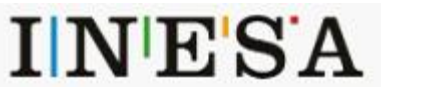

● 右图为 N4、N4S 紫外可见分光光光度计的光路系统图:

由钨灯 W1, 氘灯 D2, 球面镜 M1 组成本仪器的光源系统。 其作用是把钨灯(可见光源)和氘灯(紫外光源)发出的 光能量聚合在单色器的入射狭缝上。

光源灯切换由微机控制步进电机带动球面镜 M1 转动 来完成。由入射狭缝 S1 和出射狭缝 S2,平面反射镜 M2, 准直镜 M3、光栅 G、及滤色片组 F 形成本仪器的单色器 系统。

样品室内可同时放置 4 个比色皿于比色池架 R、S1~ S3 上,组成仪器的样品室单元,透镜 L1、L2 将光斑会聚 至比色池架和光电池上, R 放置参比样品,S1~S3 放置 标准样品或待测样品。

该光学系统采用自准直排列,波长改变采用齿轮来实 现,以保证获得优质光谱线。可在出射狭缝口得到不同波 长的单色光谱线,也称为单色光束。

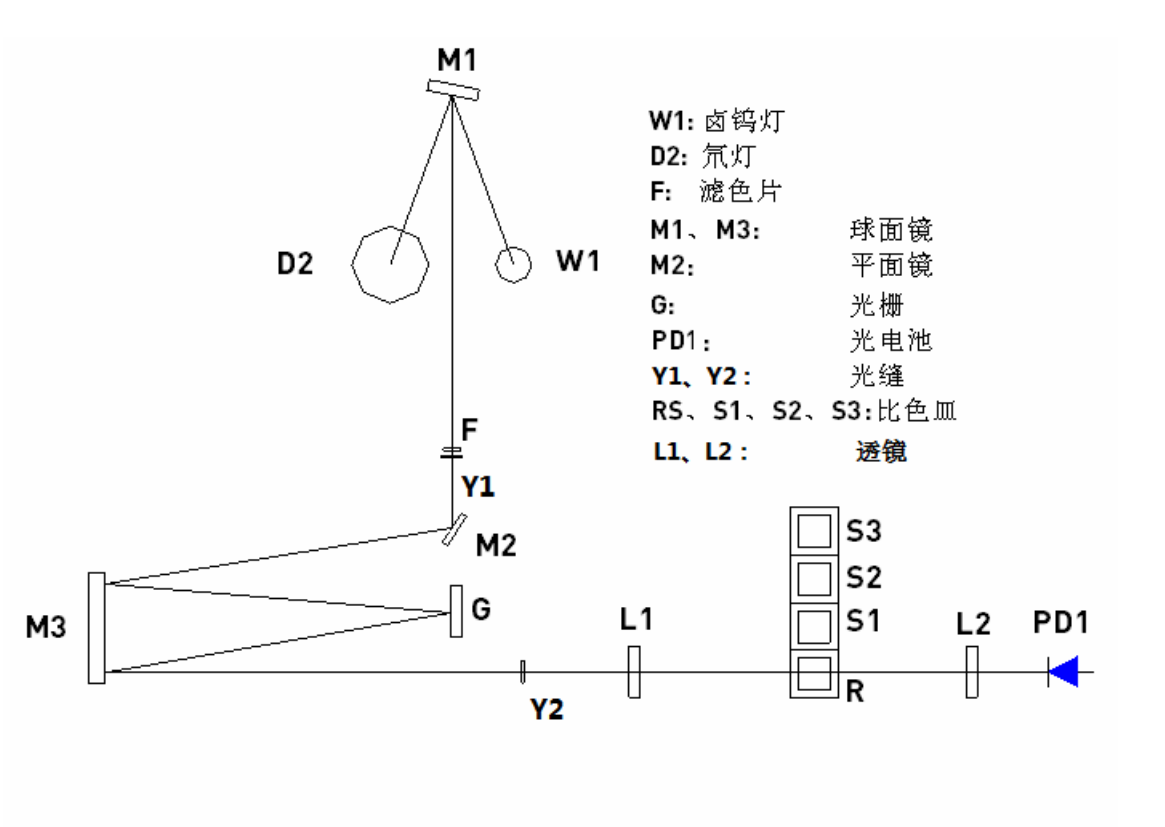

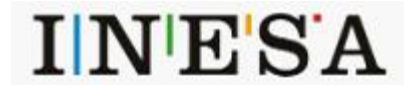

### **4.3.2 电路系统**

电路系统由电源变压器、各种模拟稳压电路、三路电机驱动电路、前置放大器、及微机控制系统组成。

电源变压器提供仪器所必须使用的各组交流电源。

稳压电路包括 12V、20W 的钨灯恒压电源, ±15V 稳压工作电源, +12V 直流风扇供电电源, 供步进电机工作的 12V 直流电源, 供计算机工作的大 电流稳压 5V 电源, 以及氘灯恒流电源。

本机前置系统包括光电流放大,程控增益放大器及(V/F)转换三路电路组成。

光电检测器件采用优质的硅光电池,具有寿命长,耐疲劳性强,不易受潮等优点。

## **4.3.3 微机系统**

微机控制系统采用高性能 ARM 处理器,技术可靠稳定,带有 USB 接口供仪器与外部微机系统通讯,可选配专用打印机。仪器的显示采用彩色触摸 屏。

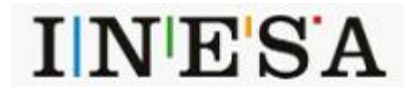

# **5 仪器的基本操作**

# 5.1 测试准备

# **5.1.1 开机自检**

仪器接通电源,显示屏幕出现欢迎界面,稍后微机进行系统自检,仪器进入初始化状态。 **注:初始化过程中请勿打开样品室门!**

# **5.1.2 波长修正**

通过设置界面进行操作,详见 6.6 和 7.4。

## **5.1.3 放置参比与待测样品**

选择测试用的比色皿,把盛放参比和待测的样品放入样品架内,参比放入样品架 R, 待测的样品放入样品架。

**注:在自检通过后,如用户需要单灯工作,可在主菜单的第 5 项[系统值设置]栏中,分别对氘灯或钨灯进行关闭或开启控制,以延长光源灯寿命。**

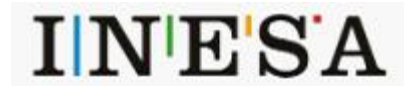

# 5.2 键盘操作

本系列的键盘操作是通过触摸显示屏弹出的键盘实现的。分为数字键盘和字母键盘。

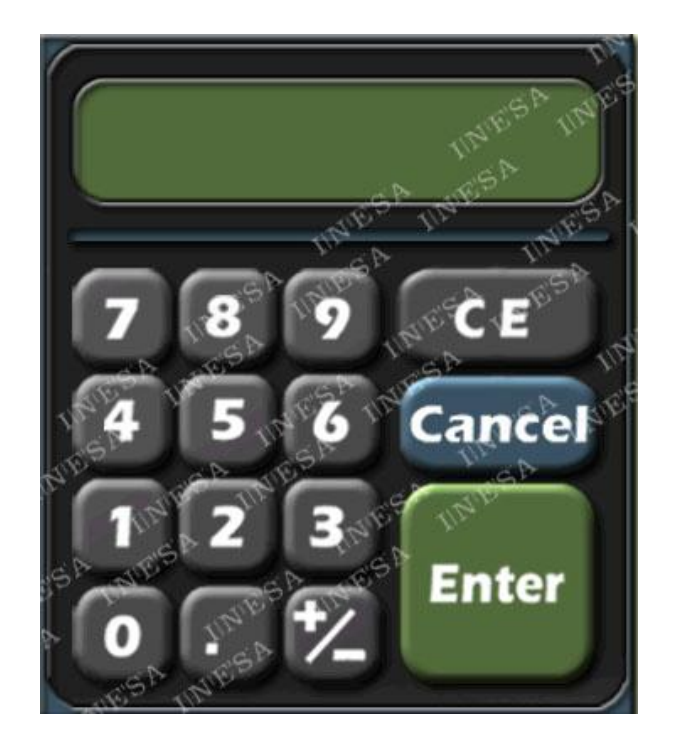

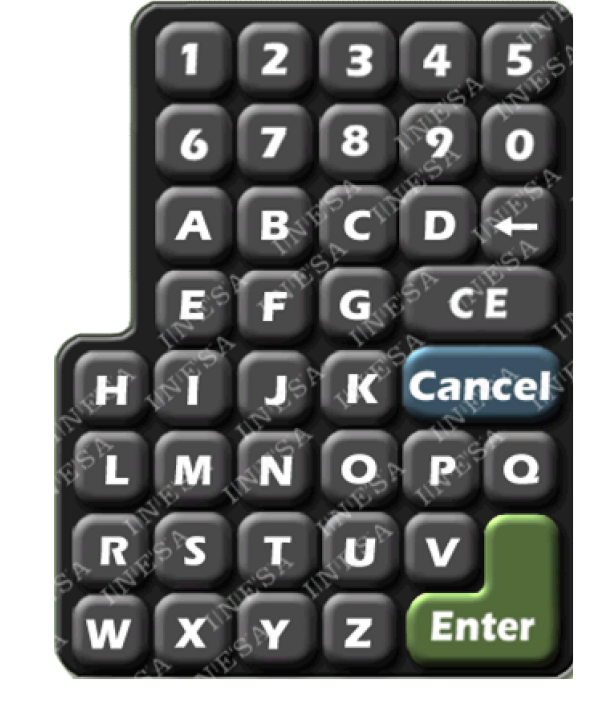

数字键盘 ファイン アンチュー しょうしゃ かいしゃ かいしゃ 字母键盘

数字键盘: 【 CE 】表示数字清零; 【 Cancel 】 取消本次输入; 【 Enter 】确认此次输入数据。 字母键盘: 【 CE 】表示数字清零; 【 Cancel 】 取消本次输入; 【 Enter 】确认此次输入数据。 【 ← 】清除前面一格字符/退格。

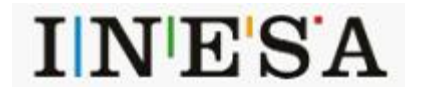

18

# **6 应用操作**

# **6.1** 光度测量

## **6.1.1 参数设置**

在屏幕右方主功能区内选中 [光度测量] 后,即可进入此功能块。优先显示的是 参数设置 功能界面。

#### **● 波长设定值**:

选中波长设定值后的 | THT 输入框;弹出数字键盘,键入您所需测定的波长值,按【 ENTER 】键确定。若输入值不符合仪器参数,则屏 幕提示:error 此时输入正确波长即可。设定完成后,仪器自动将波长移动到您所需测定的波长值。

#### **● 分析数据值:**

将会显示实时测试信息 可以通过 (T%Abs) 转换键进行切换查看。点击分析数据值后的 | \_ \_ \_ \_ \_ \_ \_ \_ \_ \_ \_ \_ \_ \_ \_ \_ \_ \_

#### 参数设置 其他功能按键说明:

- ◆【 T%/Abs 】T(透射比)与 Abs(吸光度)转换键。
- ◆ 【 AUTO ZERO 】 调零基线。
- ◆【 样品 R 位 】比色皿架移动至初始位键。
- ◆【 打印 】打印本次测试。

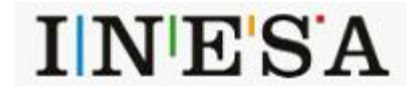

19

# **6.1.2 测试举例**

首先,设定测试波长。

当您把所需参数输入结束后,用配对比色皿分别倒入参比样品与待测样品。打开样品室将它们分别放置比色皿架 R、S1,盖好样品室门,然后按下 【 AUTO ZERO 】键。

屏幕提示:调零中···

仪器自动调整 0% (暗电流) 及 100% (满度)。自调结束屏幕提示消失后, 手动将比色皿架移至 S1, 此时就可得到您所需待测样品数据。 每个未知样品测量完成后,可以按【 打印 】键对所测得数据进行打印输出。

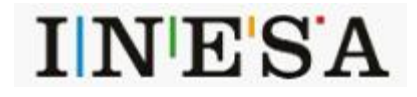

## 6.2 光谱测量

#### **6.2.1 参数设置**

在屏幕右方主功能区内选中 [光谱测量] 后, 即可进入此功能块。优先显示的是 参数设置 功能界面。 [光谱测量]的其他标签可以互相切换使用。

#### ● **测量模式:**

有三种选择: T(透射比) ABS(吸光度) E(能量) 如选择[E(能量)]项,连续按[E(能量)]键,就是调整前置放大器倍率:1 2 3 4

#### **● 记录范围:**

该记录范围对应不同的测量模式,可根据用户的需要通过按选 记录范围 后的 | 我们进行输入和修改。字段左面为测量下限,字段 右面为测量上限。

- 其中: T 范围(-1.00%T---200.0%T)
	- Abs 范围 (-0.301A---4.0000A) E 范围(0.000E---300.0E)
	-

## ● **扫描范围:**

按选 扫描范围 后的 初前的 计输入框,弹出数字键盘,直接键入起始波长和结束波长。波长值的定义顺序: 从左至右为起始波长和结束波长。

#### ● **扫描速度:**

分为三档: 快速 中速 慢速

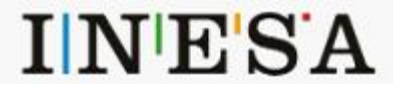

21

#### **● 采样间隔:**

分为五档: 0.1nm 0.5nm 1nm 2nm 5nm

### ● **扫描次数:**

根据用户的不同需要选择。按选 扫描次数 后的 | | 输入范围(1-3)次

### ● **显示模式:**

分为连续和重叠两种。

连续模式:屏幕上只显示一条谱线。 重叠模式:屏幕显示谱线数与扫描次数相同。 如扫描次数大于 2 次, 每次扫描完成后需按 [测试/停止]键再进行扫描。

参数设置 界面 其他功能键说明:

- **◆**【 基线校准 】校准基线参数,为得到更准确的测试结果提供保障。
- ◆ 【 AUTO ZERO 】调零功能按键。
- **◆**【 测试 】参数设置完成后,准备就绪进入测试按钮。画面将会跳转到 曲线显示 界面。(详细操作请见 6.2.2)
- ◆【 调用 】将已经存储过的曲线文件, 从存储功能中调用出来。点击后 画面将会跳转到 存取列表 界面。(详细操作请见 6.2.4)

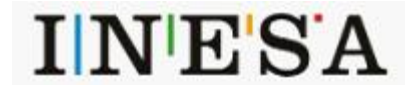

## **6.2.2 曲线显示**

所有参数设定完成后,用配对比色皿分别倒入参比样品和待测样品。打开样品室将它们分别放置比色皿架 R、S1, 盖好样品室门, 再按【 基线校 准 】键讲行基线校准。

屏幕提示:正在校准··· 按【 停止校准 】键停止

基线校正结束后,再按【 测试 】键, 仪器开始扫描。此时屏幕将会跳转到 曲线显示 界面(如下图)

操作 【 开始 】按钮 进行测试 将有测试曲线结果显示在屏幕上。通过触摸曲线,将会有曲线光标显示,可以进行粗调,实时反馈数据信息。

曲线显示 界面 功能键说明:

- **◆**【 标尺修改 】按键进入标尺修改功能区,屏幕自动反显所需修改字段,可随意点选屏幕上需要修改的标尺起止区域,修改完毕后。 按【 ENTER 】键确认,屏幕将按新设定座标被刷新。其主要功能为将所需范围内的图形部分放大或缩小。
- ◆【 开始 】 \【 停止 】按选【 开始 】键进行测试, 请稍作等待, 等曲线出现后才可以使用【 停止 】按键。
- ◆【 ← 】和【 → 】微调曲线光标,实时反映曲线信息。
- ◆【 存储 】将当前测试曲线存储至 存取列表 中, 页面将会跳转至 存取列表 (存取列表功能请见 6.2.4)

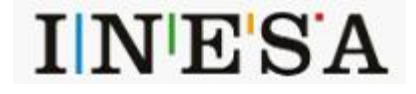

# **6.2.3 峰谷显示**

一段测试曲线完成后, 在 曲线显示 界面中 点选 峰谷显示 标签, 画面将会跳转至 峰谷显示 界面。 峰谷显示界面,请先选择了峰谷灵敏度后的||||,本仪器可供选择3档灵敏度——低、中、高。按选||||将会循环显示3档。 请选择合适的灵敏度档位后,页面将会显示当前灵敏度下,本次测试曲线的峰值谷值。并可通过翻页功能查看更多的峰值谷值。如显示峰/谷数目太 多,请降低峰/谷检测灵敏度。

峰谷显示 界面 功能键说明:

- **◆**【 首页 】将数据页面回到第一页。
- **◆**【 前页 】【 后页 】将数据页面前后页翻动
- **◆**【 尾页 】将数据页面跳转到数据页的最后一页。
- ◆【 存储 】将当前测试曲线存储至 存储列表 中,页面将会跳转至 存取列表 (存储列表功能请见 6.2.4)
- **◆**【 打印 】打印输出已完成的当前测试曲线的峰值和谷值。

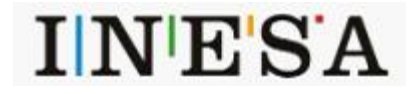

## **6.2.4 存取列表**

在 参数设置 中按选【 调用 】。以及 曲线显示 峰谷显示 界面中 按选【 存储 】, 画面都将会跳转至 存取列表 界面。 本仪器共可存储 10 条曲线(仅限 光谱测量 功能)不与其他功能的存取列表共用。 先选中文件的地址,才能进行(存储 读入 重命名 删除)的操作。

#### 存取列表 界面 功能键说明:

- ◆ 【 存储 】首先选择文件名地址,按选 【 存储 】后,将会跳出字母键盘,键入想要保存的文件名后,按 【 ENTER 】确认。当前曲线将会被存 储。文件名最多 8 个字符。对已存入文件的序列号,若选择该序列号,原文件将被覆盖,新文件自动生成。
- ◆【 读入 】首先选择文件名地址, 按选【 读入 】后, 画面将会切至 曲线显示 , 同时输出希望读入的曲线数据显示于屏幕上。 (曲线显示 功能详见 6.2.2.)
- ◆【 重命名 】首先选择文件名地址,按选【 重命名 】后,将会跳出字母键盘,键入想要重新命名的文件名后。 按【ENTER】确认,新的文件名将会生成。
- ◆【 删除 】首先选择文件名地址, 按选【 删除 】后, 选中的改文件将会被删除。

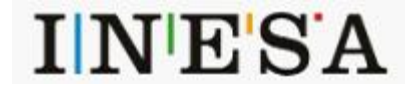

# 6.3 定量测量

#### **6.3.1 参数设置**

 在屏幕右方主功能区内选中 [定量测量] 后,即可进入此功能块。此模块提供在不同测量方式下建立浓度曲线的功能。优先显示的是 参数设置 功能 界面。 [定量测量]的其他标签可以互相切换使用。(存储列表除外)

#### **● 测量波长:**

按测量波长后的输入框 | | | | 弹出数字键盘, 直接设定用户需要的测量波长, 仪器自动移动到您所需要的测量波长处。

#### **● 测量单位:**

对测量单位的设定,共有 8 项可供选择。

#### **● 测量方法:**

测量方法有三种分别为: K 系数、单点标定、多点标定。 选中某测量方法项后,即进入某测量方法。该方法有关参数将同时显示。(具体操作方法见第 6.3.2、6.3.3、6.3.4 节)。

#### **● 参数设定框**

右图中红色圈选区域,为参数设定框,用户选择相应的测量方法后,可在参数设定框内点选需要修改的参数: (例如 K 系数法中,可修改 K 、B 数值; 单点标定中,可修改浓度数值; 多点标定中,可修改标定点数——至多标定点数为 9 个。)

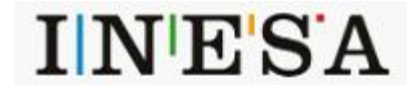

26

#### 参数设置 界面 其他功能键说明:

- ◆【 存储 】只有在 K 系数法 和 单点标定 功能下将会出现此功能。将当前标定浓度数据存储至 存储列表 中, 页面将会跳转至 存取列表 (存储列表功能请见 6.3.5)
- **◆**【 读入 】从存储列表 中调用需要的浓度数据,页面将会跳转至 存取列表 (存储列表功能请见 6.3.5)
- ◆ 【 AUTO ZERO 】调零功能按键。
- **◆**【 标定 】对当前样品池位置的测试品进行标定,仅应用于 单点标定 和 多点标定 。
- **◆**【 测试 】参数设置完成后,准备就绪进入测试按钮。画面将会跳转到相应的界面(视用户选择的测量方法而定)。

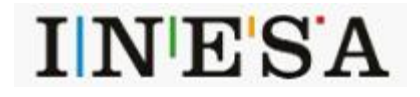

# **6.3.2 K 系数法**

K 系数法是工作曲线法的简单应用,它是由系统测量出样品的吸光度值,然后将此数值代入指定的公式计算出样品浓度值的方法。

在 测量方法 中选择【 K 系数法 】

在左下方红色输入框选择标准曲线的 斜率 k 值 和截距 b 值, 按选【 测试 】进入如下 K 系数法 界面。可通过点选 标签 参数设置 重新设置参 数。

已经设定了 K、B 值后,先在当前光路的样池中放入空白样品, 使用【 AUTO ZERO 】键对当前工作波长讲行吸光度零校正, 然后取出校零用的 空白样品。吸光度零校正后按【 测试 】键进入未知样品浓度测量。

K 系数法 界面 功能键说明:

- ◆ 【 AUTO ZERO 】调零功能按键。
- **◆**【 测试 】测试当前样品池内的样品浓度。
- **◆**【 打印 】打印输出已完成的当前测试浓度数据。
- **◆**【 首页 】【 尾页 】将数据页面回到第一页和最后一页。
- **◆**【 前页 】【 后页 】将数据页面前后页翻动。

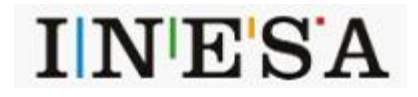

# **6.3.3 单点标定**

单标样法是测量一个标样样品的吸光度与坐标零点来建立工作曲线,以此来测量样品浓度的方法。在 测量方法 功能项中选择【 单点标定 】 在左下方红色输入框选择标准曲线的 浓度数值, 按选【标定】以标定当前样品池的浓度, 按选【测试 】进入如下 单点标定 界面。可通过点 选 标签 参数设置 重新设置参数。

已经设定了浓度数值后,先在当前光路的样池中放入空白样品,使用【 AUTO ZERO 】键对当前工作波长进行吸光度零校正,然后取出校零用的 空白样品。吸光度零校正后按【 测试 】键进入未知样品浓度测量。

单点标定 界面 功能键说明:

- ◆ 【 AUTO ZERO 】调零功能按键。
- **◆**【 测试 】测试当前样品池内的样品浓度。
- **◆**【 打印 】打印输出已完成的当前测试浓度数据。
- **◆**【 首页 】将数据页面回到第一页。
- **◆**【 前页 】【 后页 】将数据页面前后页翻动。
- **◆**【 尾页 】将数据页面跳转到数据页的最后一页。

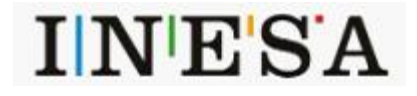

# **6.3.4 多点标定**

多点标定法是测量出已知浓度的一系列标样样品的吸光度,来建立工作曲线,再根据建立的工作曲线来测量未知浓度的一种定量测量方法。

在 测量方法 功能项中选择【 多点标定 】键确认。

在左下方红色输入框选择标准曲线的标定点数(最多可以设置 9 个点数), 按选【标定 】进入如下 多点参数设置 界面。可通过点选 标签 参数 设置 重新设置参数。

多点标定-参数设置-数据 界面 功能键说明:

- **◆**【 设置浓度 】输入所知当前标样的浓度。
- **◆**【 测试 】测试当前样品池内的样品数值。
- **◆**【 下一个 】移位到下一个标定点。输入数据将换行。
- **◆**【 AUTO ZERO 】调零功能按键。
- **◆**【 打印 】打印输出已完成的当前测试浓度数据。
- **◆**【 前页 】【 后页 】将数据页面前后页翻动。
- ◆【 返回 】返回 定量测量 的 参数设置 。

举例:

①在左下方红色输入框选择标准曲线的标定点数(至少3个,至多多可以设置9个点数),按选【标定】进入如下多点参数设置界面。 ②按选【 设置浓度 】标定当前样品池的已知浓度,按选【 测试 】得到浓度指数,按选【 下一个 】继续标定。 ③设置完所有标定点数 后,按选【下一个】,原【设置浓度】图标将会转换成【显示曲线方程】,按选后将会得到标样曲线,界面跳转如下。

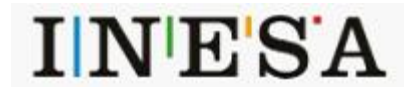

#### 多点标定-参数设置-曲线 界面 功能键说明:

- **◆**【 返回 】返回 定量测试 的 参数设置 。(原设定数据将不再保留)
- **◆**【 显示数据 】返回 多点标定 的 参数设置-数据 。(原设定数据仍然保留)
- **◆**【 开始测量 】标定曲线完成,开始进入测量状态。界面将会跳转至 多点标定 。
- **◆**【 存储 】储存当前标定坐标系曲线和方程文件。
- **◆**【 打印 】打印多点标定的标定数据。

④如果已经设置完全多点标定,建立方程体系,可按 【 开始测试 】进入 多点标定 的测试界面。

6)已经设定了标定曲线方程后,先在当前光路的样池中放入空白样品,使用【 AUTO ZERO 】键对当前工作波长进行吸光度零校正,然后取出校 零用的空白样品。吸光度零校正后按【 测试 】键进入未知样品浓度测量。

多点标定 界面 功能键说明:

- **◆**【 AUTO ZERO 】调零功能按键。
- **◆**【 测试 】测试当前样品池内的样品浓度。
- **◆**【 打印 】打印输出已完成的当前测试浓度数据。
- **◆**【 首页 】将数据页面回到第一页。
- **◆**【 前页 】【 后页 】将数据页面前后页翻动。
- **◆**【 尾页 】将数据页面跳转到数据页的最后一页。

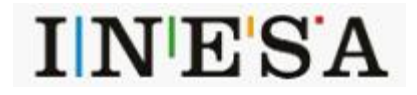

31

## **6.3.5 存储列表**

在 参数设置 中按选【 存储 】和【 读入 】。以及 多点标定-参数设置-曲线 界面中 按选【 存储 】, 画面都将会跳转至 存储列表 界面。 本仪器共可存储 10 条曲线(仅限 定量测量 功能)不与其他功能的存取列表共用。 先选中文件的地址,才能进行(存储 读入 重命名 删除)的操作。

存取列表 界面 功能键说明:

- ◆【 存储 】首先选择文件名地址,按选【 存储 】后,将会跳出字母键盘,键入想要保存的文件名后。 按【 ENTER 】确认。当前曲线将会被存储。 文件名最多 8 个字符。对已存入文件的序列号,若选择该序列号,原文件将被覆盖,新文件自动生成。 ◆【 读入 】首先选择文件名地址, 按选【 读入 】后, 系统将会显示希望读入的方程数据于屏幕上。 ◆【 重命名 】首先选择文件名地址, 按选【 重名名 】后, 将会跳出字母键盘, 键入想要重新命名的文件名后。 按【 ENTER 】确认,新的文件名将会生成。
- ◆【 删除 】首先选择文件名地址, 按选【 删除 】后, 选中的改文件将会被删除。
- ◆【 返回 】返回定量测试的 参数设置 菜单。

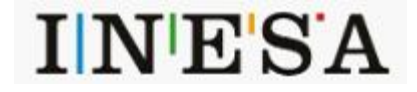

# 6.4 动力学测量

#### **6.4.1 参数设置**

在屏幕右方主功能区内选中 [动力学测量] 后,即可进入此功能块。优先显示的是 参数设置 功能界面。 [动力学测量]的其他标签可以互相切换使 用。

**● 测量模式:**分为两种,即【 T 】透射比(T%),【 Abs 】吸光度(ABS)。

**● 测量波长:**按选测量波长后的 调试机构 输入框,输入测量波长值。

- **● 测量时间:**该值最大不超过 180min 或 3600s 。
- **● 时间单位:**设【 分 】min 和【 秒 】s 两种。

#### **● 记录范围:**

该记录范围对应于不同的测量模式,可根据用户的需要输入和修改. 字段左面为测量下限,字段右面为测上限。按选记录范围后的 输入框进行输入。 其中: T% 范围为(-1.0000T%-200.0%T) ABS 范围为(-0.301A-4.0000A)

参数设置 其他功能按键说明:

- ◆ 【 AUTOZERO 】 调零基线。
- ◆【 测试】参数设置完毕后,进行动力学测试。
- ◆【 调用】从 存取列表 内调用方程曲线文件, 界面将会跳转至 存取列表 。(详见 6.4.3)

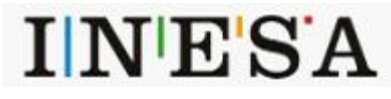

上海仪电分析仪器有限公司

33

## **6.4.2 曲线显示**

当您把所需参数输入结束后,用配对比色皿分别倒入参比样品和待测样品。打开样品室将它们分别放置比色皿架 R、S1,盖好样品室门,然后按 下【 AUTO ZERO 】键。

屏幕提示:调零中···

仪器在自动调整 0%T (暗电流)及 100%T (满度)。自调结束屏幕提示消失后,手动将比色皿架移至 S1,再按【测试/停止】键,仪器进入测试工作状 态。

曲线显示 其他功能按键说明:

- **◆**【 标尺修改 】按【 标尺修改 】键进入标尺修改功能区,屏幕自动反显所需修改字段,可随意点选屏幕上需要修改的标尺起止区域。 修改完毕后, 按【 ENTER 】键确认, 屏幕将按新设定座标被刷新。其主要功能为将所需范围内的图形部分放大或缩小。
- ◆【 开始 】 \【 停止 】按选【 开始 】键进行测试, 请稍作等待, 等曲线出现后才可以使用【 停止 】按键。
- ◆【 ← 】和【 → 】微调曲线光标, 实时反映曲线信息。
- **◆**【 存储 】将当前测试曲线存储至 存取列表 中,页面将会跳转至 存取列表 (存取列表功能请见 6.4.3)
- **◆**【 打印 】打印输出测试数据。

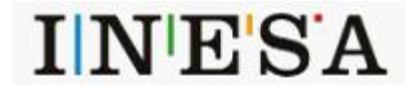

## **6.4.3 存取列表**

在 参数设置 中按选【 调用 】。以及 曲线显示 界面中 按选【 存储 】,画面都将会跳转至 存取列表 界面。 本仪器共可存储 10 条曲线(仅限 动力学测量 功能)不与其他功能的存取列表共用。 先选中文件的地址,才能进行(存储 读入 重命名 删除)的操作。

存取列表 界面 功能键说明:

- ◆【 存储 】首先选择文件名地址,按选【 存储 】后,将会跳出字母键盘,键入想要保存的文件名后。 按【 ENTER 】确认。当前曲线将会被存储。 文件名最多 8 个字符。对已存入文件的序列号,若选择该序列号,原文件将被覆盖,新文件自动生成。 ◆【 读入 】首先选择文件名地址, 按选【 读入 】后, 画面将会切至 曲线显示, 同时输出希望读入的曲线数据显示于屏幕上。 (曲线显示 功能详见 6.2.2.)
- ◆【 重命名 】首先选择文件名地址, 按选【 重名名 】后, 将会跳出字母键盘, 键入想要重新命名的文件名后。 按【 ENTER 】确认,新的文件名将会生成。
- ◆【 删除 】首先选择文件名地址, 按选【 删除 】后, 选中的改文件将会被删除。

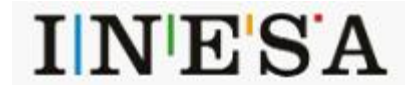

# 6.5 多波长测量

### **6.5.1 参数设置**

在屏幕右方主功能区内选中 [多波长测量] 后, 即可进入此功能块。优先显示的是 参数设置 功能界面。 [多波长测量]的其他标签可以互相切换使 用。

#### 参数设置 功能按键说明:

- ◆ 【 T% / Abs 】进行 2 种测量模式的转换, 即透射比(T%),吸光度(ABS)。
- ◆ 【 AUTOZERO 】调零基线。
- ◆【 测试】参数设置完毕后, 进行多波长测试。
- ◆【 打印】打印当前测试结果。

举例:

直接按【 波长(nm) 】右边的显示框(带有 nm 单位)可以设置测试波长和样品池个数。然后由小到大输入波长值,再将参比(空白)样品(必须 放入比色皿架 R 中)及待测样品倒入配对比色皿,将它们分别放入比色皿架 R、S1、S2、S3、(本例比色皿架 R 为空气、比色皿架 S1 为 10%中性滤光片、 比色皿架 S2 为 20%中性滤光片、比色皿架 S3 为 30%中性滤光片),在比色皿架 R 位按【 AUTO ZERO 】]键调零,然后按【 测试/停止 】键进行测量稍 等片刻屏幕显示测量数据。

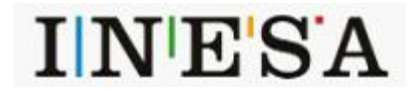

# 6.6 系统设置

## **6.6.1 723N、N2 和 N2S 系统设置**

在主菜单中选中[系统设置]项后,即可进入此功能块.屏幕显示如下:

## **● 钨灯开关设置:**

开【 ON 】和关【 OFF 】。

## **● 波长修正值:**

该项提供用户波长修正功能(修正值为: 实测值-标准值,修正值范围为±0.5 nm)。按选 可以键入需要设置的波长。

# **● 语言选择:**

该选项提供修改仪器语言,中文、英文和西班牙语言可供选择。

# **● 菜单:**

返回主菜单。

系统设置 界面 其他功能按键:

- ◆【 暗电流校准 】——校准漂移暗电流。
- ◆【 系统初始化 】 —— 使用后系统设置将会初始化, 慎用!

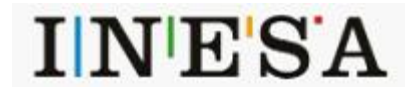

## **6.6.2 N4 和 N4S 系统设置**

在主菜单中选中[系统设置]项后,即可进入此功能块.屏幕显示如下:

### **● 钨灯开关设置:**

开【 ON 】和关【 OFF 】。

### **● 氘灯开关设置:**

开【 ON 】和关【 OFF 】。

#### **● 波长修正值:**

该项提供用户波长修正功能(修正值为: 实测值-标准值, 修正值范围为±0.5 nm)。按选 可可以键入需要设置的波长。

#### **● 光源灯切换波长:**

设置钨灯氘灯到达某一波长自动切换的波长值, 按选 可以键入需要设置的临界波长。

#### **● 语言选择:**

改选项提供修改仪器语言,中文、英文和西班牙语言可供选择。

#### **● 菜单:**

返回主菜单。

系统设置 界面 其他功能按键:

- ◆【 暗电流校准 】——校准漂移暗电流。
- ◆【 系统初始化 】 —— 使用后系统设置将会初始化, 慎用!

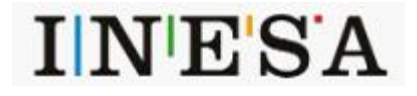

## **6.6.3 时间设置**

在[系统设置]界面中,选中[时间设置]选项项后,即可进入此功能块.屏幕显示如右:

## **● 日期:**

用户可在对应的年、月、日输入框中输入需要设置的日期数据,键盘在界面的下方,输入完成后按【 确认 】键确认,或者按【 取消 】键取消之 前的输入。

#### **● 时间:**

用户可在对应的时、分、秒输入框中输入需要设置的日期数据,键盘在界面的下方,输入完成后按【 确认 】键确认,或者按【 取消 】键取消之 前的输入。

### **● 菜单:**

返回主菜单。

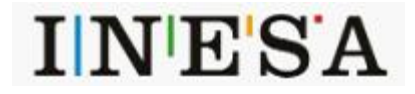

# **7 仪器的维护和故障识别**

# 7.1 日常的维护

- 1. 为确保仪器稳定工作,在电源波动较大的地方,建议使用 500W 以上的交流稳压电源。当仪器停止工作时,应关闭仪器电源开关,再切断总电源。
- 2.使用环境保持清洁,仪器的主机在不使用时可防尘罩盖起来,以防灰尘堆积,长时间存放时应放在恒温干燥的室内为佳。
- 3.清洁仪器外壳宜用温水和软布轻擦表面,切忌使用乙醇、乙醚、丙酮等有机溶液。仪器不使用时,请用防尘罩保护。仪器中所有的镜面千万不能用手 或软硬物体去接触,一旦留下痕迹,造成镜面污染引起杂散光增大降低有效能量,以至造成人为仪器损坏。
- 4. 每次使用仪器后应对样品室、比色皿架进行清洁,防止样品试剂对仪器零件的腐蚀。比色皿每次使用后应以石油醚进行清洗,并用擦镜纸擦拭干净, 放置于比色皿盒中备用。
- 5. 仪器不能长久搁置不用,这样反而降低寿命,若一段时间不用,建议每周开机 1-2 次,每次约半个小时。
- 6. 应按计量使用规定,定期对仪器的波长进行检测,以确保仪器的使用和测定精度。仪器搬运时应小心轻放,仪器外壳上不可放置重物。
- 7.仪器中除光源室外,任何光路部分的螺钉和螺母,都不得擅自拆动,以防止光路偏差影响仪器正常工作。如怀疑光路问题请及时与生产厂家的售后服 务联系。

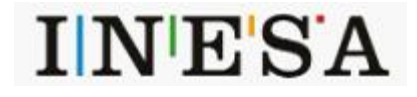

# 7.2 光源更换

本系列仪器光源采用 12V/20W 插入式钨卤素灯及 DD2.5 氘灯(仅 N4 和 N4S)

## **注:更换卤钨灯或氘灯时应在仪器断电且卤钨灯或氘灯冷却的条件下进行。更换氘灯时注意接线颜色,勿直接用眼长时间观看,以免氘灯光线对眼 睛的伤害。**

更换时步骤如下:

#### **卤钨灯**

- 1.关机,拔掉仪器电源线;
- 2. 旋下外壳两边的固定螺钉,拆下波长旋钮, 拧下样品架拉杆,取下仪器外壳;
- 3.再卸去灯室的防护盖板;
- 4.带上干净的手套,拔下旧光源,插上新光源;
- 5. 接通仪器电源,将波长选择在 500nm 处,检查光源灯丝像是否聚焦在入射狭缝上。否则, 松开光源组件的固定螺钉, 将光源组件稍作调整, 使光源 灯丝像聚焦在入射狭缝上,同时观测数据窗数据,使显示的数据为最大,然后拧紧固定螺钉;
- 6. 闭合仪器外壳。

# **氘灯(仅 N4 和 N4S)**

- 1.关机,拔掉仪器电源线;
- 2. 旋下外壳两边的固定螺钉,拆下波长旋钮, 拧下样品架拉杆,取下仪器外壳;
- 3.再卸去灯室的防护盖板;
- 4.带上干净的手套,拔下旧光源,插上新光源;(注意灯的接线颜色)
- 5. 接通仪器电源,将波长选择在 240nm 处, 检查光源光斑是否聚焦在入射狭缝上。否则, 松开光源组件的固定螺钉, 将光源组件稍作调整, 使光源灯 光斑聚焦在入射狭缝上,然后拧紧固定螺钉;
- 6.闭合仪器外壳。

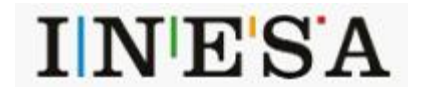

# **7.3 故障识别**

仪器的故障可分为仪器正常损耗和仪器故障,由于仪器属于高精密测量仪器一旦仪器无法工作,应及时与仪器生产厂家售后服务联系,反馈仪器故 障现象由厂家技术工程师来判断用户是否能在技术工程师的指导下自己处理。如果用户不能处理,厂家技术工程师会根据提供故障信息,安排专业技术 工程师到场维修。下面对一些常见的小故障举例分析,尽供参考:

# **7.3.1 仪器不工作**

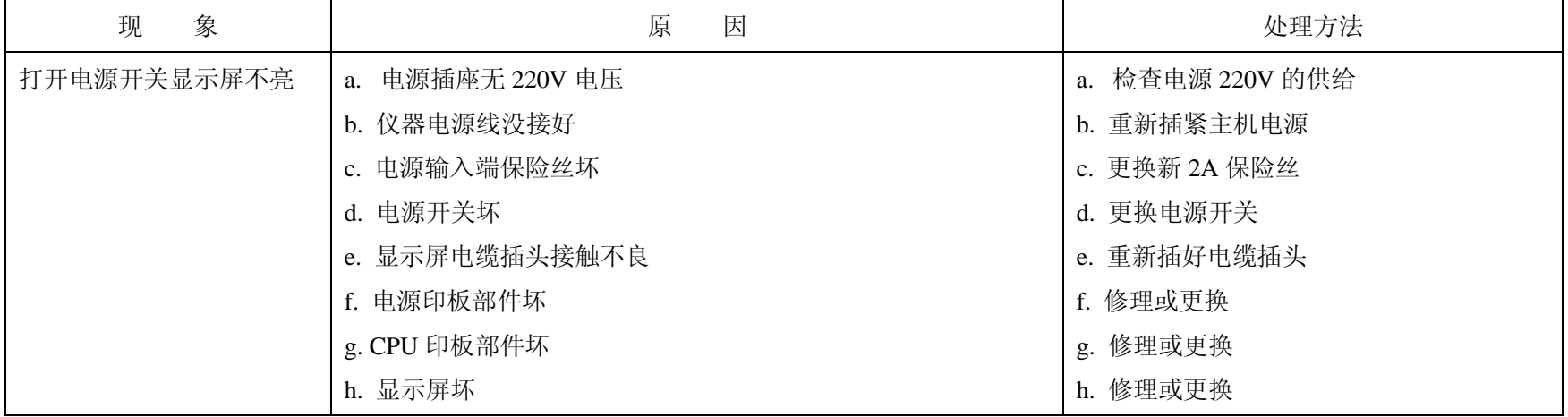

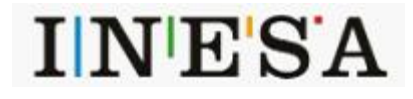

42

# **7.3.2 初始化自检出错**

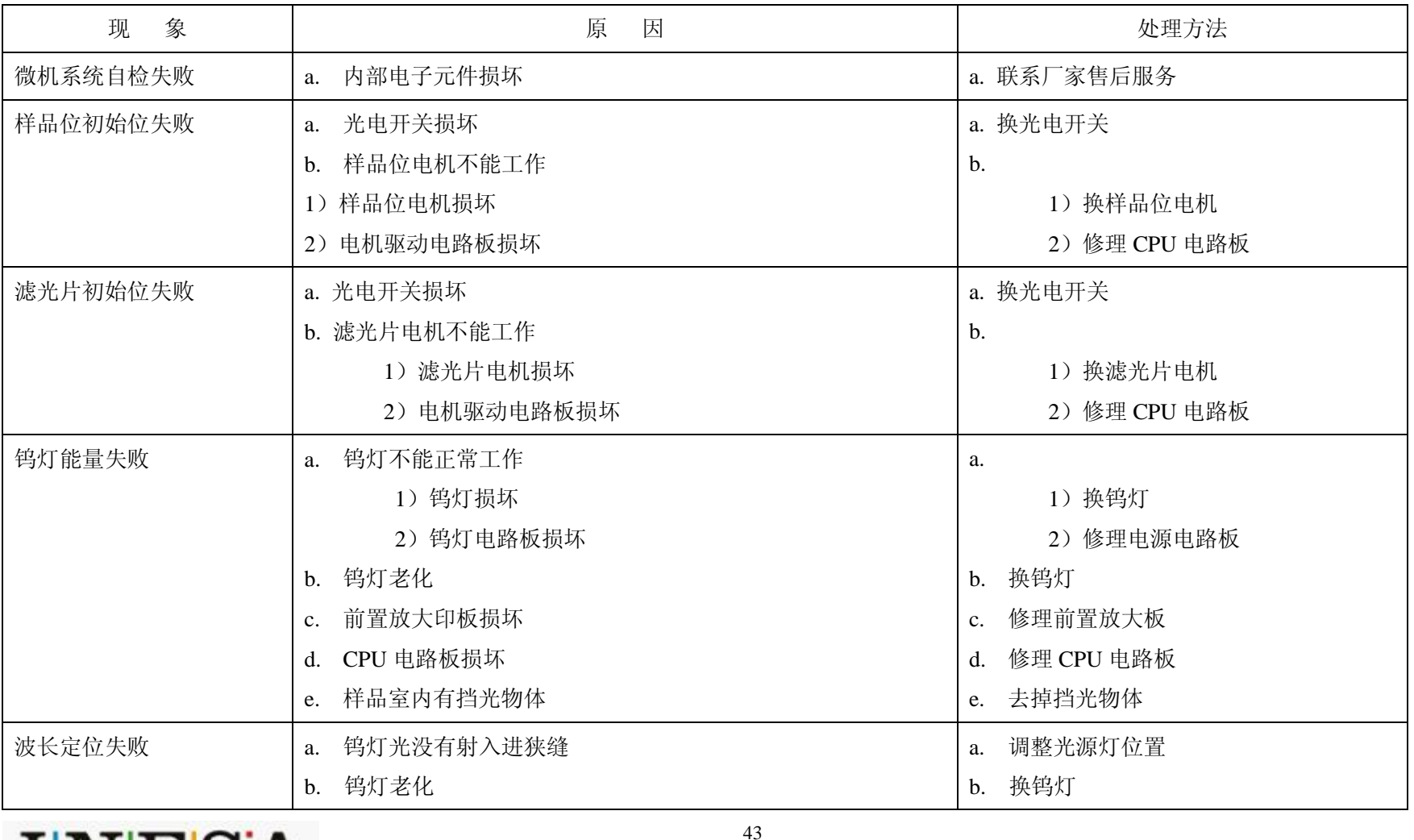

**INESA** 

# **7.3.3 钨灯工作不正常**

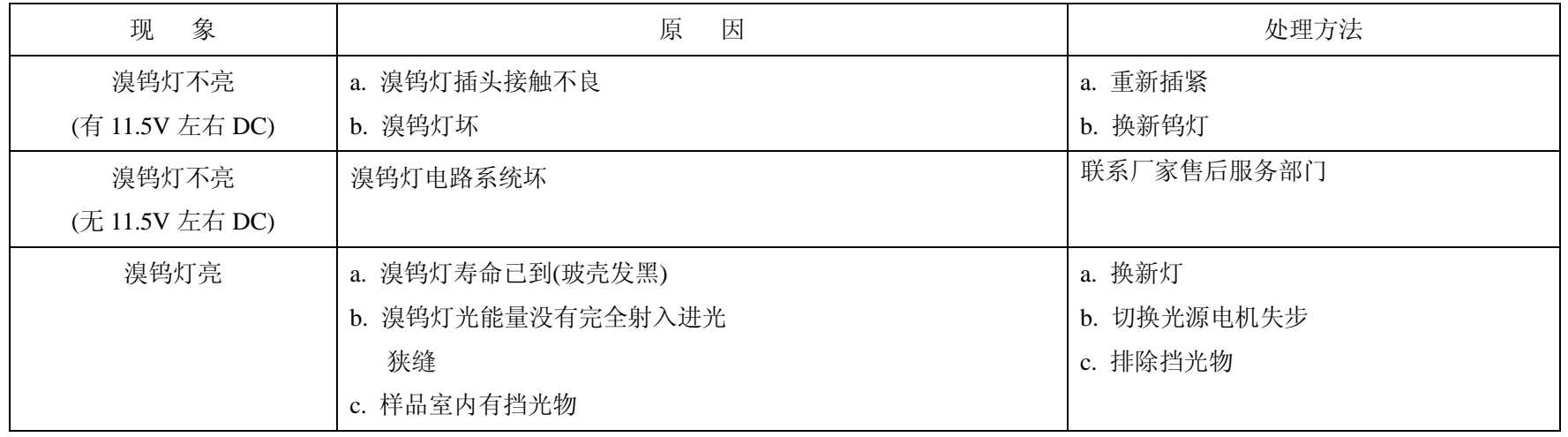

# **7.3.4 图谱或数据不打印**

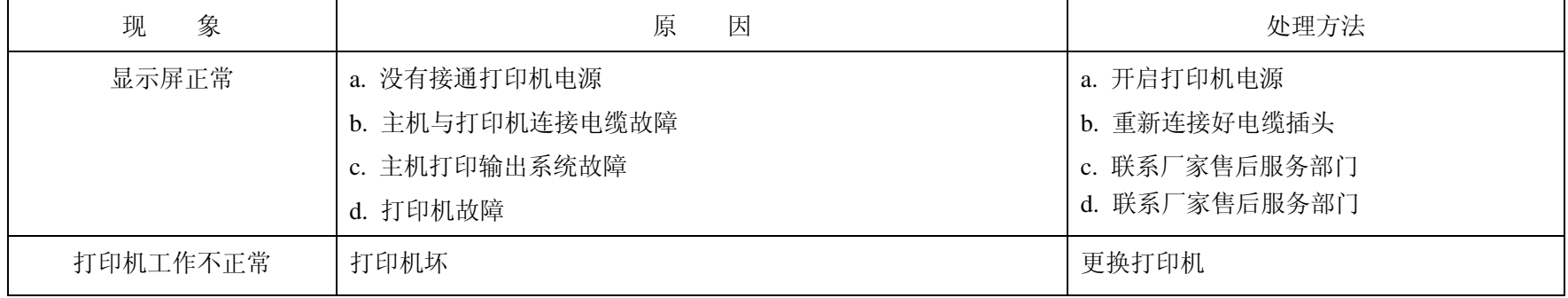

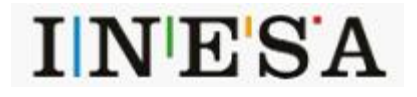

# **7.3.5 仪器显示屏读数不稳定**

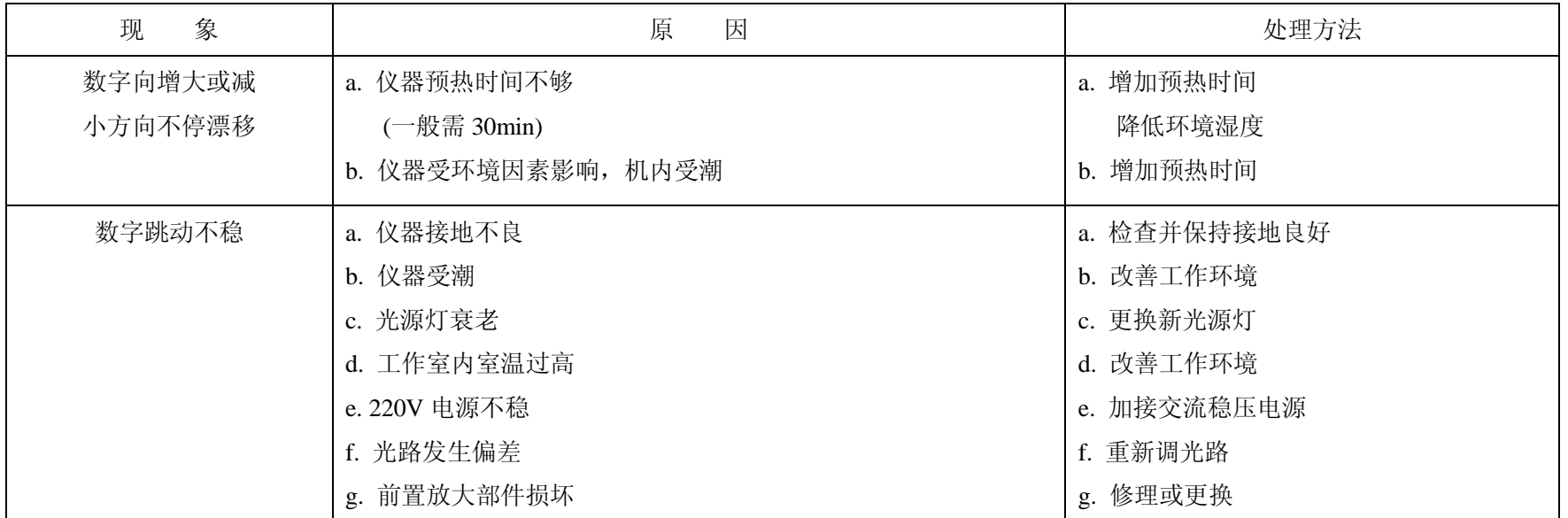

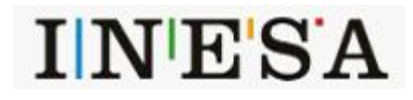

# **7.3.6 试样测定读数偏差大**

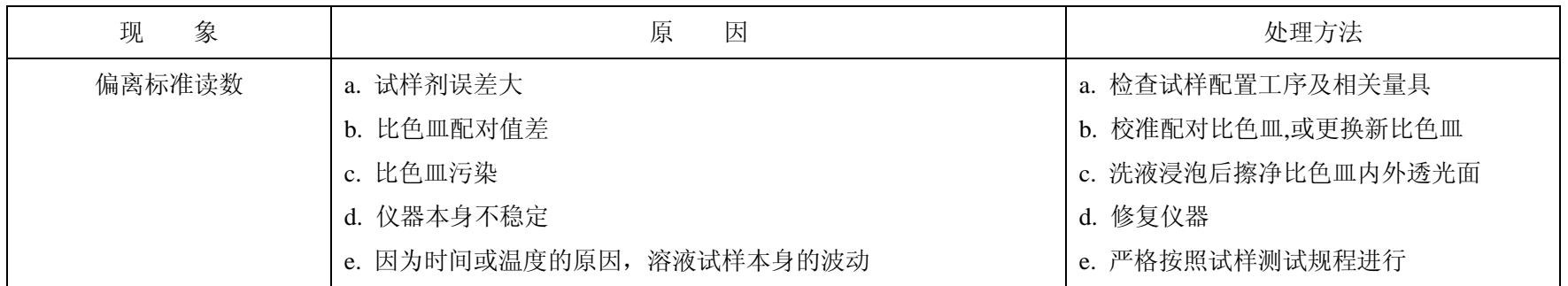

# **7.3.7 仪器不能调零或调满度**

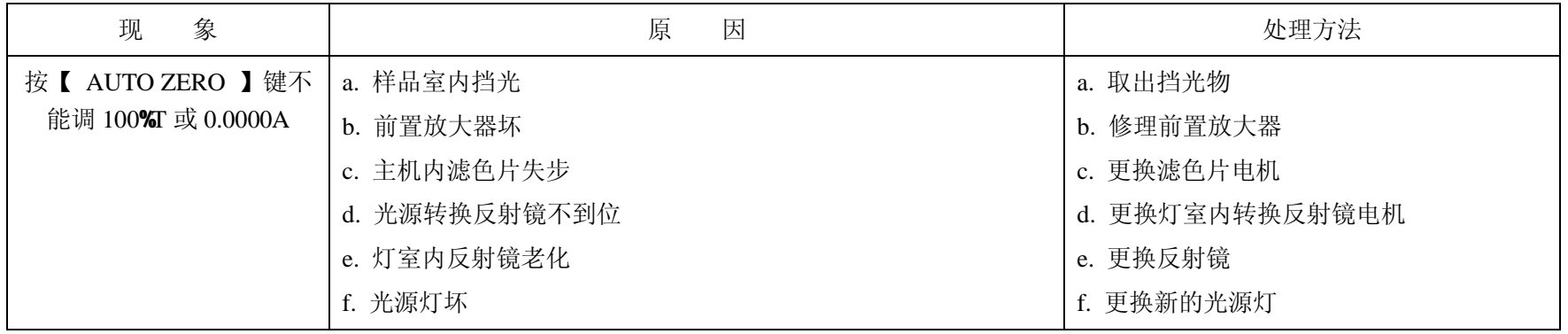

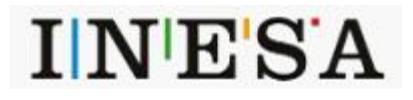

# 7.4 波长的校正

在主菜单中选 [光谱测量]功能,在[光谱测量]菜单中的 测量模式 项中选择【 ABS 】方式,扫描范围(350nm~650nm),记录范围(0.0000A~1.2000A) 中速扫描, 采样间隔 为 0.1nm, 扫描次数 为 1, 全部设置完毕后, 按【 基线校正 】键进行基线校正, 把标准钬溶液放入光路中, 按【 开始 】键后 进行扫描,扫描结束后, 按【 峰谷显示 】标签键, 读取对应峰的波长值, 其与标准钬溶液标准波长值之差应不超过±0.5 nm。如超过±0.5 nm 则在[系 统设置]菜单中修正波长值。

#### **检查周期为:每年一至二次,或更换灯源后。**

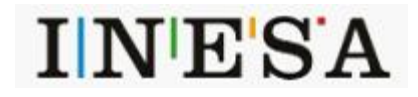

# **8 仪器的保管及免费修理期限**

仪器自用户购买日起,在非人为损坏情况下,12 个月内发生因制造不良而不能正常工作时,厂方负责免费修理(不包含易损易耗件,光源及比色皿 为非保修件)

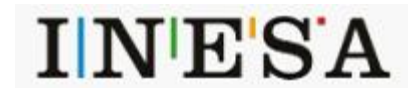